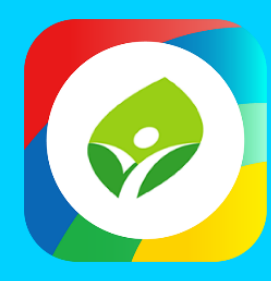

## **智慧校園起步走 新北校園通APP**

影片及簡報網址 https://mis.ntpc.edu.tw/p/406-1001-5733,r2.php?Lang=zh-tw

App

App

App

## Ⅱ 2 上課YO 必要設定(行政端)

- ✓ **啟用「課堂點名」-預設開啟**
	- **國小以外學制固定開啟本設定**
- ✓ **課堂點名:一天中每一節次分別點名的功能**
- ✓ 啟用家長APP請假-系統預設開啟
- ✔ 啟用上課YO-系統預設開啟
- **核准假單** ✓ 啟用點名時可登記請假假別-系統預設關閉
- \*點名若確認學生病假事假等,請新增假單
- 啟用假單簽核流程設定,請務必設定簽核流程

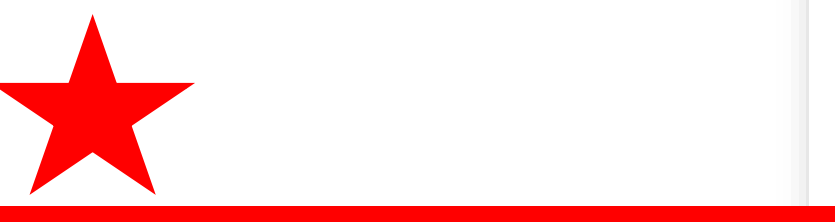

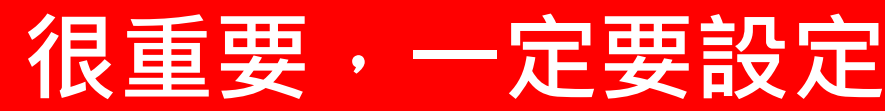

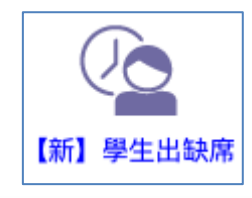

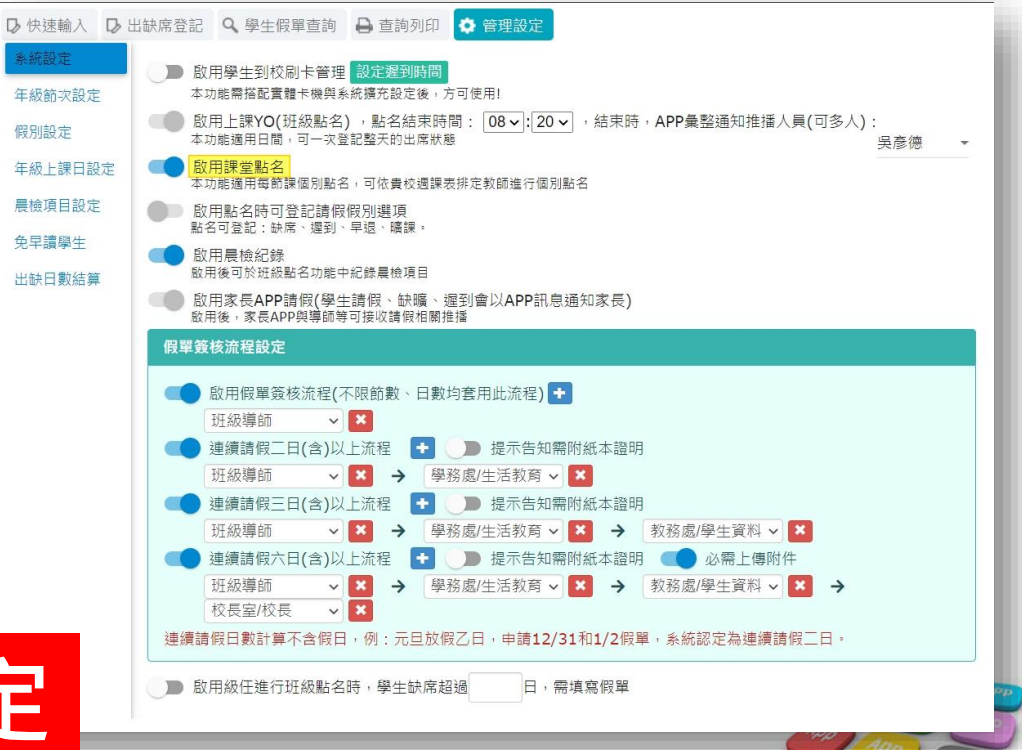

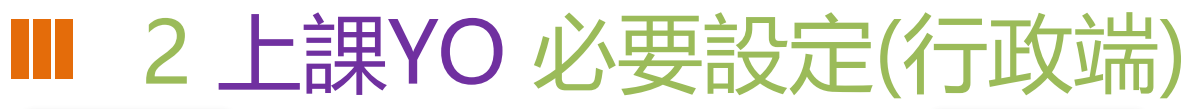

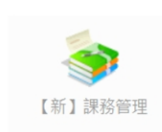

### 設定好之後,出缺席會自動抓到學校 要上課的節數資料

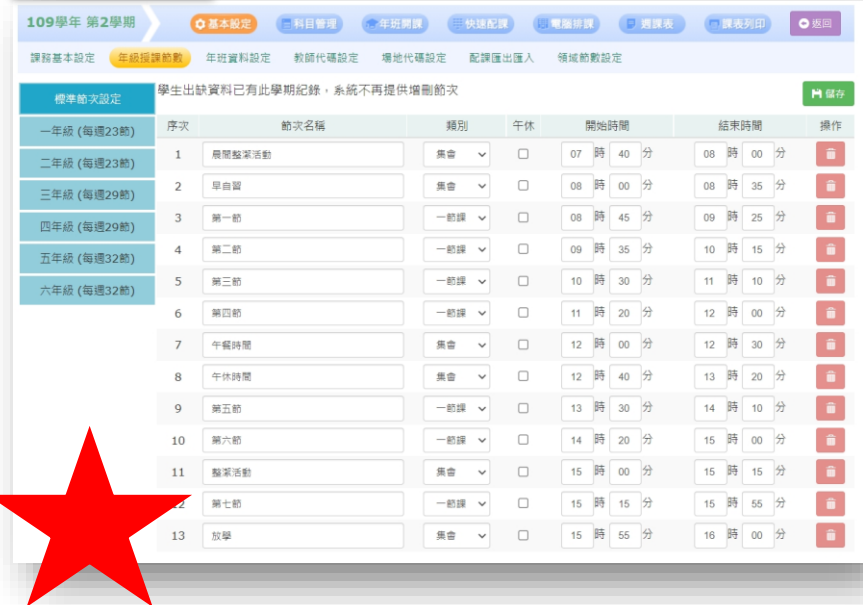

**很重要,一定要設定**

【新】學生出缺席

#### **(1)**課務管理 **-** 年級授課節數 **(2)**【新】學生出缺席 **-** 年級節次設定 抓到課務管理設好的節數資料後,這裡來 設定那些節次要點名,那些不用 **(**因彈性補課需要,建議六日勾選啟用點名**)**

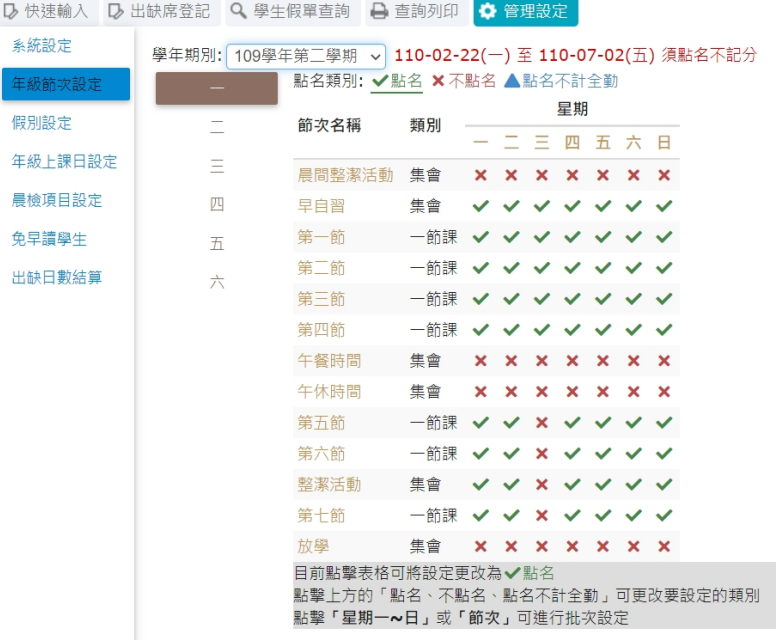

## **Ⅲ** 2 上課YO 必要設定(行政端)

系統設定

年級節次設定 假別設定 年級上課日設定 免早讀學生 出缺日數結算

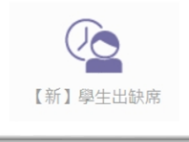

#### **(3) )**【新】學生出缺席 **-**年級上課日設定

依據學校活動行事曆,調整應出席日或 彈性調整放假日,以利家長或老師可進 行請假與點名操作

**(**系統已預設依據人事行政局公告的國 定假日與彈性放假、補上班上課日進行 設定**)**

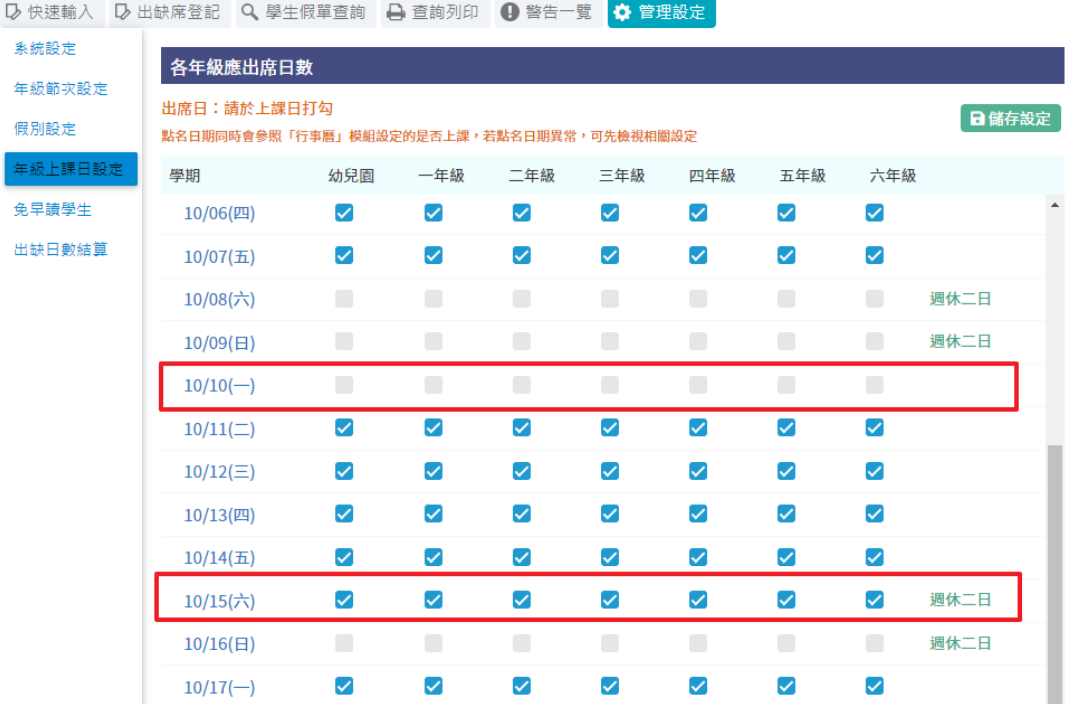

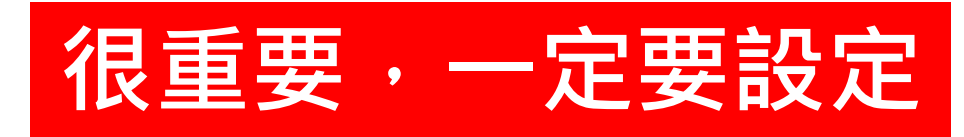

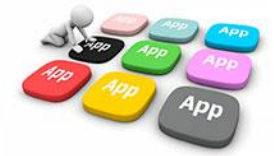

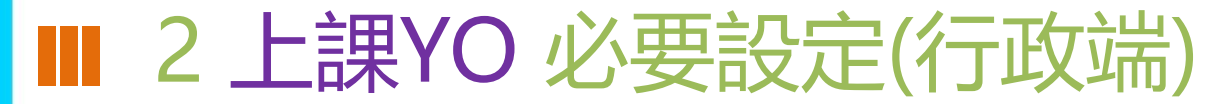

#### **(3)**課務管理 **–** 週課表

【新】課務管理

點名資料與授課之課表完結合,一定要先完成班級課表,並且產生週課表方可使用課堂點名功能 **(**如各表有調整,需重新執行產生周課表動作,方可更新點名課程資訊至**APP**中**)**

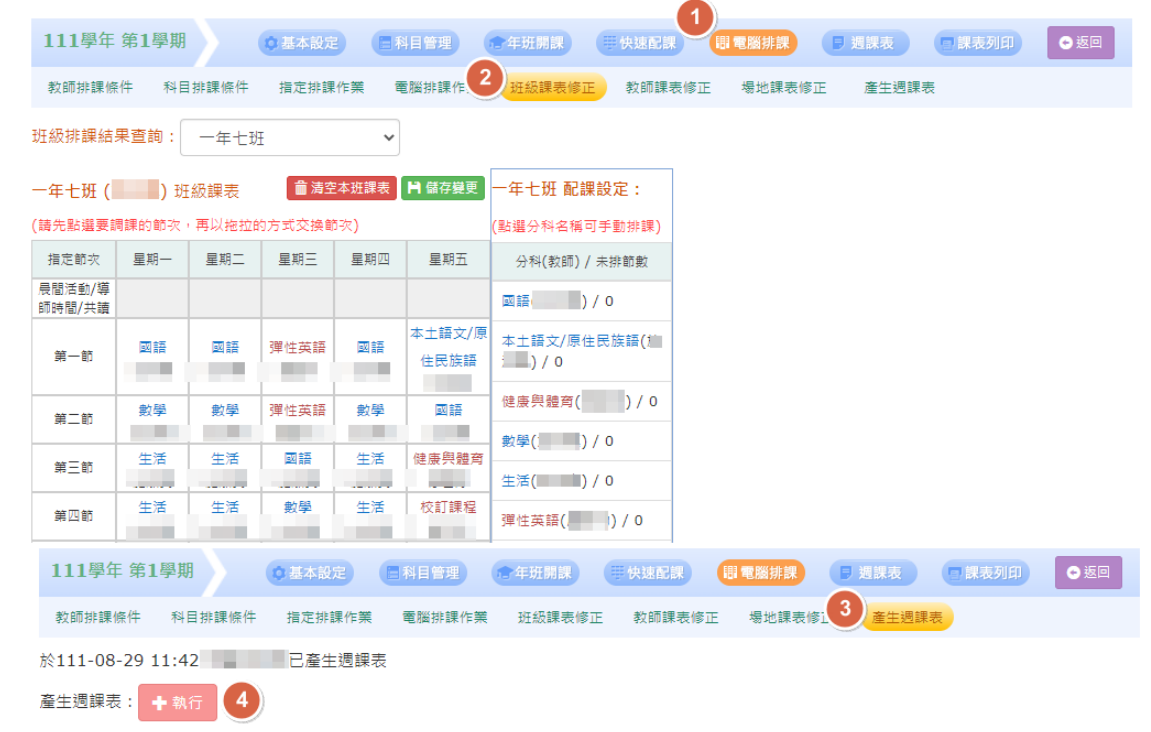

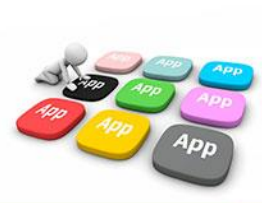

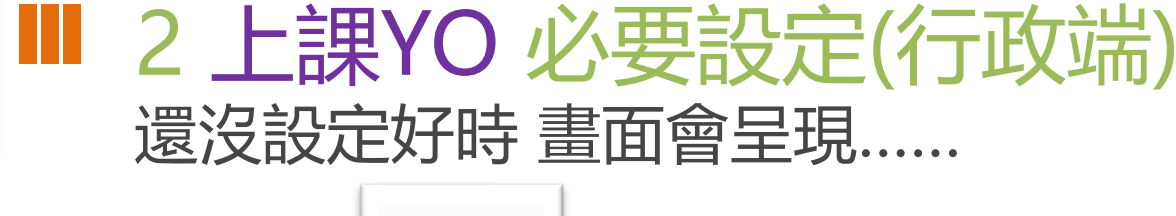

**八新學期排課** 

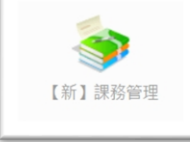

#### **(1)**課務管理 **-** 年級授課節數

本圖顯示為 「**111**學年 第**1**學期」 尚未建立的示意圖 **(**解決方法:按右上角的 新學期排課開始進行即可**)**

许将鲤節攻,建議關設所有豹師為類輯權,豹學組或配挑課人員為普理權

**凸表單列印** Q 科目查詢 (《論 課表查詢

11 課務管理

本學期尚未設定108課綱對照 6 進行設定

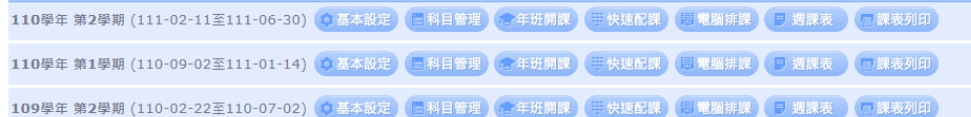

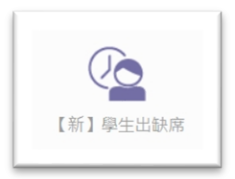

#### **(2)**【新】學生出缺席 **-** 年級節次設定 若課務管理沒有設定 就會像這樣 沒有節次資 料,需要先完成課務管理的年級授課節數

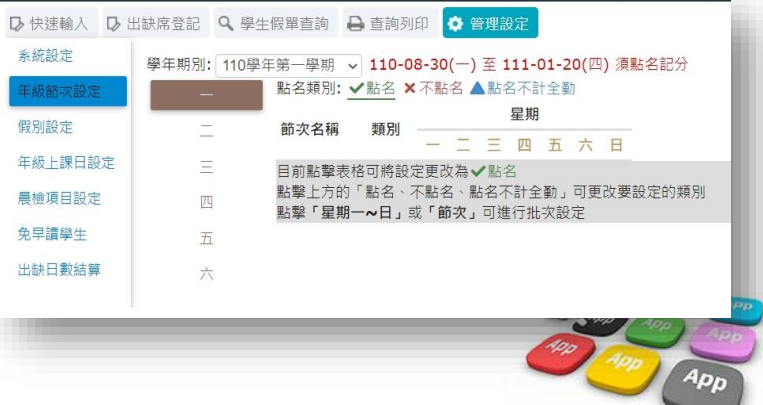

# **Q THANK YOU**

**影片** https://estudy.ntpc.edu.tw/Page/Media/MediaList.aspx?0123